## **Overview – Introduction**

The Immobilizer is a theft-deterrent device that adds a layer of security to VWGoA vehicles that include the following brands: Audi, Bentley, Lamborghini, and VW. Certain repairs such as replacing emission parts cannot be performed without resetting the immobilizer code for the vehicle. This is done by a technician using the VAS for PC software to synchronize the immobilizer code embedded in the ignition key with other codes resident on parts such as the Transmission Control Module, Engine Control Module, and Instrument Cluster.

## **Before you can replace an emission part**

Whenever you replace an emission-related control module, the immobilizer must be reset using the VAS for PC software. This can only be done if you meet the following requirements:

- You have enrolled into the program (see step 1 [Complete Pass Thru Enrollment Forms\)](#page-2-0)
- You have received an email from VWGoA that contains a Security ID and Password to access the immobilizer application hosted in Germany
- You have received an email from VWGoA that contains a certificate file (e.g. IndepeDeale.30001.300999.pfx)
- You have installed the certificate onto your PC
- You have obtained a J 2534-1 Pass Thru device (see recommended J 2534-1 Pass Thru [devices\)](#page-0-0)
- You have performed the steps outlined in [VAS for PC Setup](#page-1-0)

## <span id="page-0-0"></span>**Recommended J 2534-1 Pass Thru devices**

Pass thru devices are available for purchase from a recommended Manufacturer for registered workshops to perform Immobilizer functions. The Pass Thru devices that have been tested to work with VAS for PC follow:

- I+ME Pass-Thru+XS Available from ACTIA Corp. [http://ww.actiaus.com,](http://ww.actiaus.com/) [http://www.passthruxs.com](http://www.passthruxs.com/) or (734) 266-2083
- DrewTech CarDAQ2534 Available from Drew Technologies, Inc. [http://www.drewtech.com](http://www.drewtech.com/) or (734) 222-5228
- Blue Streak iflash Global Programmer Available from Blue Streak Electronics [http://www.bsecorp.com](http://www.bsecorp.com/) or (905) 669-4812 Email at [Info@bsecorp.com](mailto:Info@bsecorp.com)
- DG-VSI-2534

Available from Dearborn Group Technology [http://www.dgtech.com](http://www.dgtech.com/) or (248) 488-2080 Email at [sales@dgtech.com](mailto:sales@dgtech.com)

Note: Currently, Pass Thru re-programming supports SAE J2534-1 version 4.04 only. Please ensure that you have installed the appropriate driver for your Pass Thru device. For details read the documentation shipped with your device or contact the manufacturer.

=======================================================

# <span id="page-1-0"></span>**VAS for PC Setup**

## **Minimum System Requirements**

PC:

- CPU 1.7 GHz
- RAM 1 GB
- Graphics 1024x768
- Hard Disk 10 GB Available
- USB: USB connection for Pass Thru-Box
- LAN: 100 Mb Broadband

Diagnostic:

- J 2543-1 Pass Thru device
- Battery Charger on vehicle (recommended)

Software:

- Windows XP Professional (Service Pack 2) OR Windows 2000 (SP 4)
- VAS for PC Base CD or erWIN download (Ver. FS01.x)
- VAS for PC Brand CD(s) or erWIN download (Audi, Bentley, Lamborghini, and/or VW)
- Microsoft Internet Explorer 6.0 SP 2, plus:
	- $\sqrt{ }$  Microsoft XML Parser 4.0 SP2
	- $\sqrt{ }$  Adobe Acrobat Reader 5.05
	- $\sqrt{ }$  Java 2 Runtime Environment 1.4.2 15

## **VAS for PC System Limitations**

The VAS for PC application is designed to reset the anti-theft immobilizer code on MY 2010 or later vehicles. The software needs to be run every time you replace an emissions related part such as Electronic Control Module (ECM), Transmission Control Module (TCM), and Instrument Cluster (IC). This application consists of the following pieces of software:

- VAS for PC Base software (Ver. 16.12 or later)
- VAS for PC Brand software matching the brand(s) you repair: Audi, Bentley, Lamborghini, and/or VW.
- Note: Using this product for any purpose other than resetting immobilizers when repairing emissions parts is not recommended or supported. Link to Manuals: [Siemens VAS for PC Manual](https://erwin.vw.com/erwin/usa/files/Passthru_software_handbook.pdf)

[VWGoA Installation Guided Tour](https://erwin.vw.com/erwin/usa/files/VAS_Commander_for_PCs_AdaptionQuickReference_Ver2.pdf)

#### <span id="page-2-0"></span>**Step 1: Complete Pass Thru Enrollment Forms**

## **What's needed?**

- You must have a broadband internet connection
- You must be a licensed Independent Workshop with a Windows 2000 or XP computer [\(see](#page-1-0)  [minimum requirements\)](#page-1-0)

## **How?**

- Step 1. Contact Arvato at (800) 544-8021 or email vwgoa@arvatousa.com
	- Resolve will provide you with the following enrollment forms:
		- $\sqrt{\phantom{a}}$  VWGoA Immobilizer Service Application
		- $\sqrt{\phantom{a}}$  VWGoA Network Security ID Request form
- Step 2. You must complete and submit the forms along with your business license documentation and a \$100.00 Application Fee.
	- Notes: Your application will be approved within 5 business days of receiving the application fee. If denied, an explanation and full refund will be provided.

For approved applications, there is an additional 72 hour processing period required to issue your workshop a Network Security ID and Password.

An approved registration is good for 18 months from the time of application.

- Step 3. Once approved you will receive 3 emails from VWGoA [information.security@vw.com.](mailto:information.security@vw.com) The emails will contain the following:
	- $\sqrt{\phantom{a}}$  Your VWGoA Certificate (e.g. IndepeDeale.30001.300999.pfx)
	- $\sqrt{\phantom{a}}$  Your Network Security User ID
	- $\sqrt{ }$  Your Network Security Password (sent in a separate email for security reasons)
- Step 4. Install the VWGoA Certificate into your Windows Certificate Store [\(see step 2 –](#page-2-1) Install [VWGoA Certificate\)](#page-2-1)

## <span id="page-2-1"></span>**Step 2: Install VWGoA Certificate**

## **What's needed?**

- You must have received a certificate from [information.security@vw.com.](mailto:information.security@vw.com)
- You must have administrator access to your PC

#### **How?**

Step 1. Open the email sent to you from information. security  $@vw$  com that contains the certificate file.

> The email attachment you receive will follow a naming convention that looks similar to the following: IndepeDeale.30000.60599.pfx.

Step 2. Detach, copy, or move the certificate file from your email program to your Windows Desktop or a folder of your choice.

A shortcut icon will be placed on your Windows Desktop or in the folder you created for this purpose:

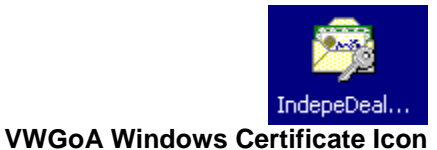

Step 3. Double-click the certificate icon, and then follow the Certificate Import Wizard prompts.

Notes about the Certificate Import Wizard:

- $\sqrt{\phantom{a}}$  On the "File To" Import screen, click Browse to locate the certificate file on your desktop or in the folder you created.
- $\sqrt{\phantom{a}}$  On the "Password" screen, leave all the fields blank, and then click Next.
- $\sqrt{\phantom{a}}$  On the Certificate Store Screen, check the "Automatically select the certificate store based on the type of certificate".
- Step 4. Confirm the installation of the certificate by opening your Internet Browser, and selecting Tools --> Internet Options --> Content --> Certificates.

You should see a VWoA certificate similar to the following:

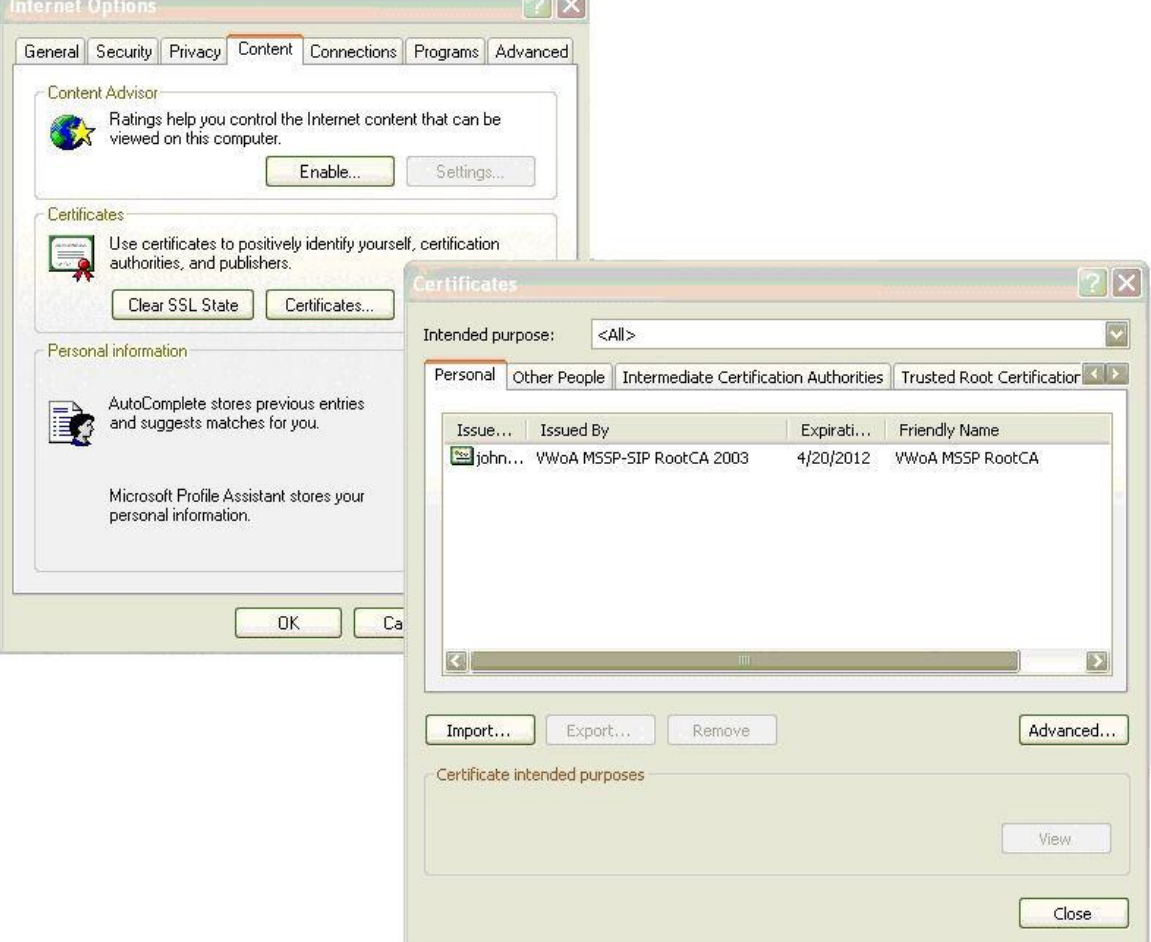

Step 5. Download the VAS for PC software from erWIN (see step 4 – [Download VAS PC](#page-5-0)  [Software from erWin\)](#page-5-0)

#### **Step 3: Register for erWIN**

## **What's needed?**

<span id="page-4-0"></span>1999999999999999

You must have a broadband internet connection

## **How?**

Step 1. Logon to the erWIN site branded for the type of vehicle you repair.

- $\sqrt{\phantom{a}}$  For Audi, Bentley, and/or Lamborghini, your erWIN site is: <https://erwin.audiusa.com/erwin/showHome.do>
- $\sqrt{\phantom{a}}$  For VW brand vehicles, your erWIN site is:<https://erwin.vw.com/erwin/showHome.do>

Step 2. Select My erWIN from the menu, and then click Registration.

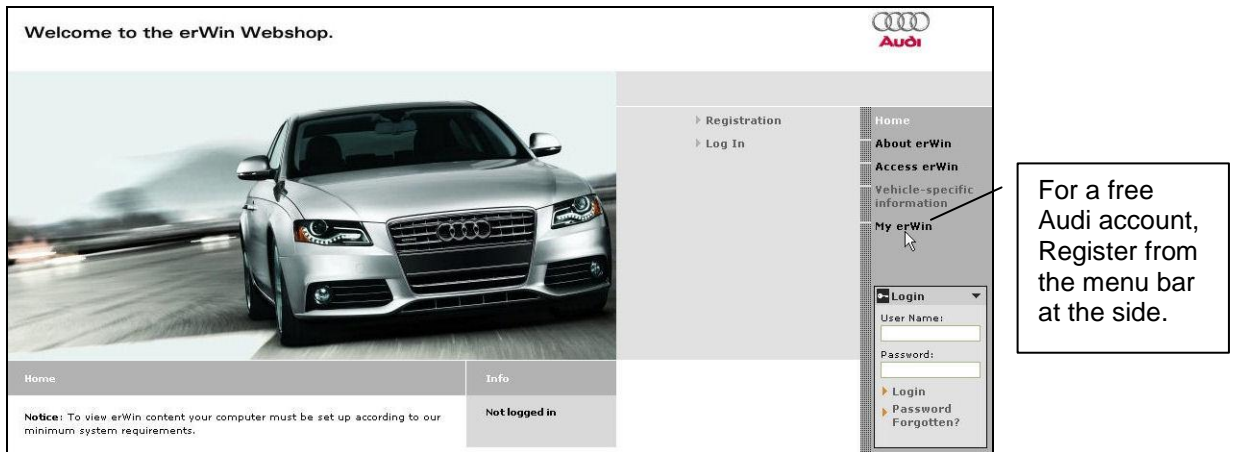

**erWIN for Audi, Bentley, and Lamborghini workshops**

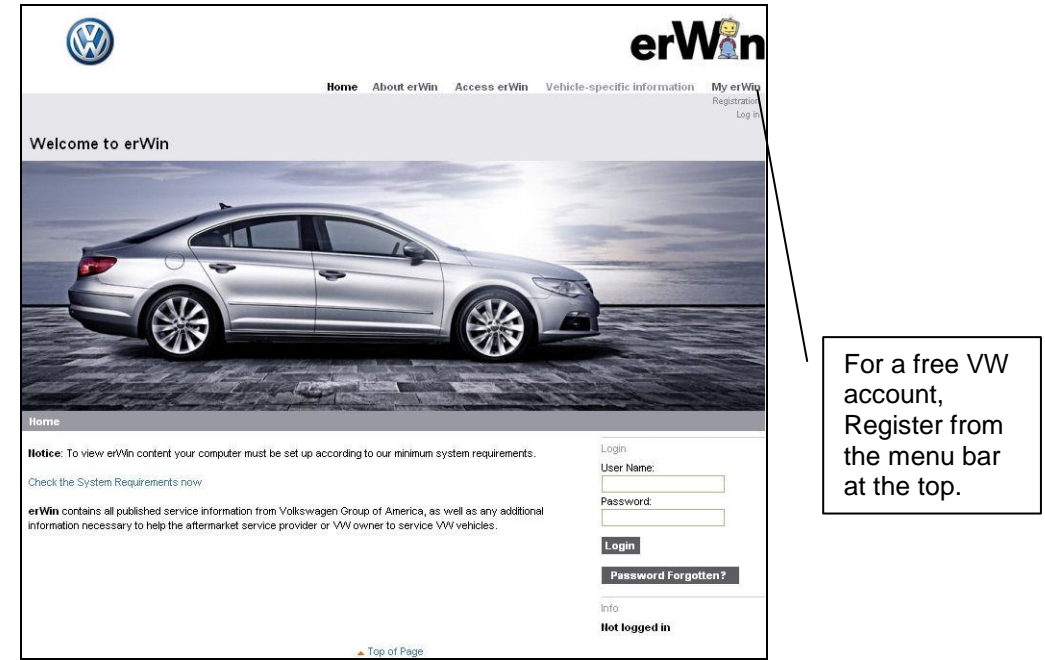

## **erWIN for VW workshops**

Step 3. Complete the registration information, and then check the VWGoA terms and agreements stipulated by VWGoA and the erWIN distribution site (i.e. Arvato).

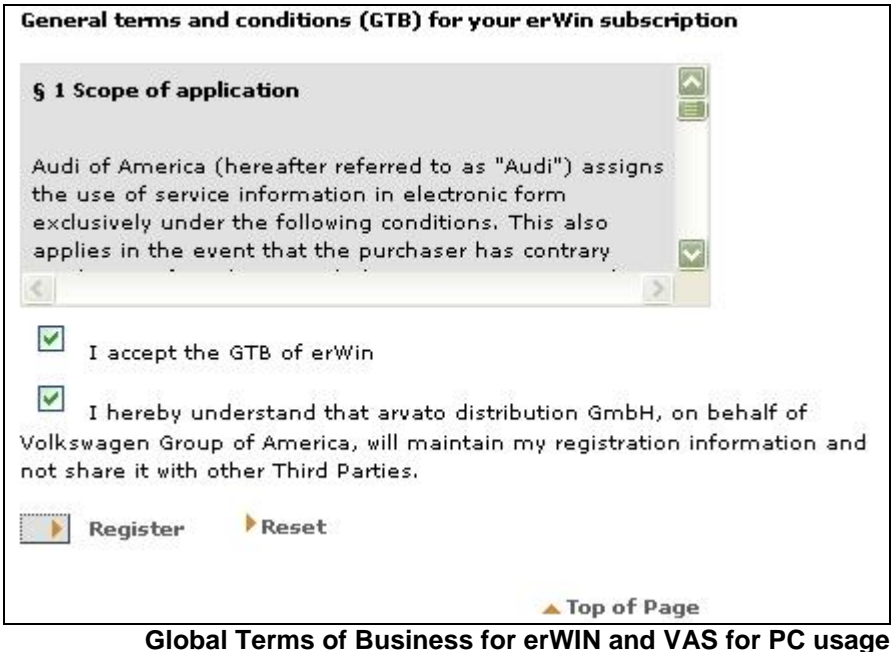

#### <span id="page-5-0"></span>**Step 4 Download VAS for PC Base Software from erWIN**

## **What's needed?**

- You must have previously installed the certificate you received from [information.security@vw.com](mailto:information.security@vw.com) (see step 2 – [Install VWGoA Certificate\)](#page-2-1)
- You must have administrator access to your PC and uninterrupted broadband access to the Internet
	- Note: Alternatively, you can order a CD from Arvato by calling 800 544-8021 or requesting a CD by email. [vwgoa@arvatousa.com](mailto:vwgoa@arvatousa.com)

## **How?**

- Step 1. Open the erWIN website dedicated to the brand of vehicle your workshop repairs.
	- If you repair VW cars, clic[k https://erwin.vw.com/erwin/showHome.do/](https://erwin.vw.com/erwin/showHome.do)
	- If you repair Audi, Bentley, and/or Lamborghini cars, click [https://erwin.audiusa.com/erwin/showHome.do/](https://erwin.audiusa.com/erwin/showHome.do)
- Step 2. Click Reprogramming from the menu on the right-side of the page (Audi) or top of the page (VW), and then double-click the "Immobilizer SW Download" option:

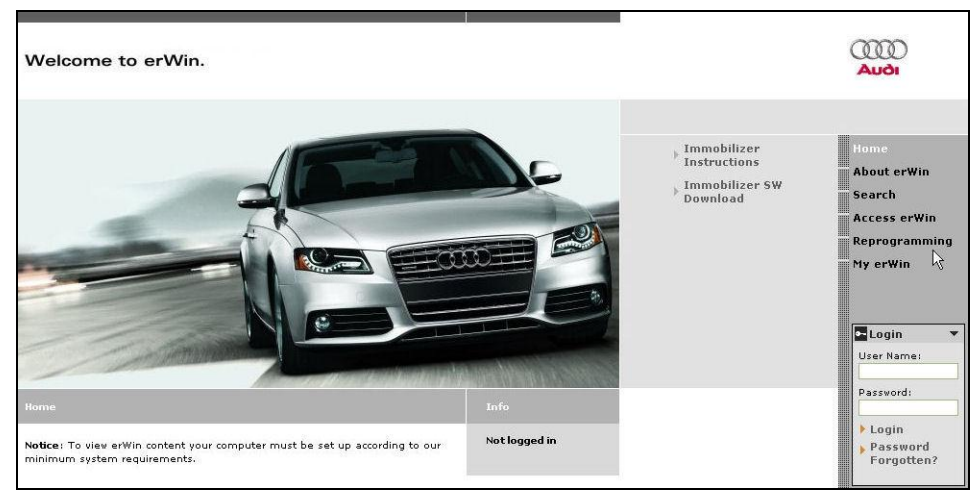

**VAS for PC Immobilizer SW Link – Audi**

Step 3. Double-click the latest version of VAS for PC software listed under the Base CD heading, and then click Save from the File Download pop-up dialog.

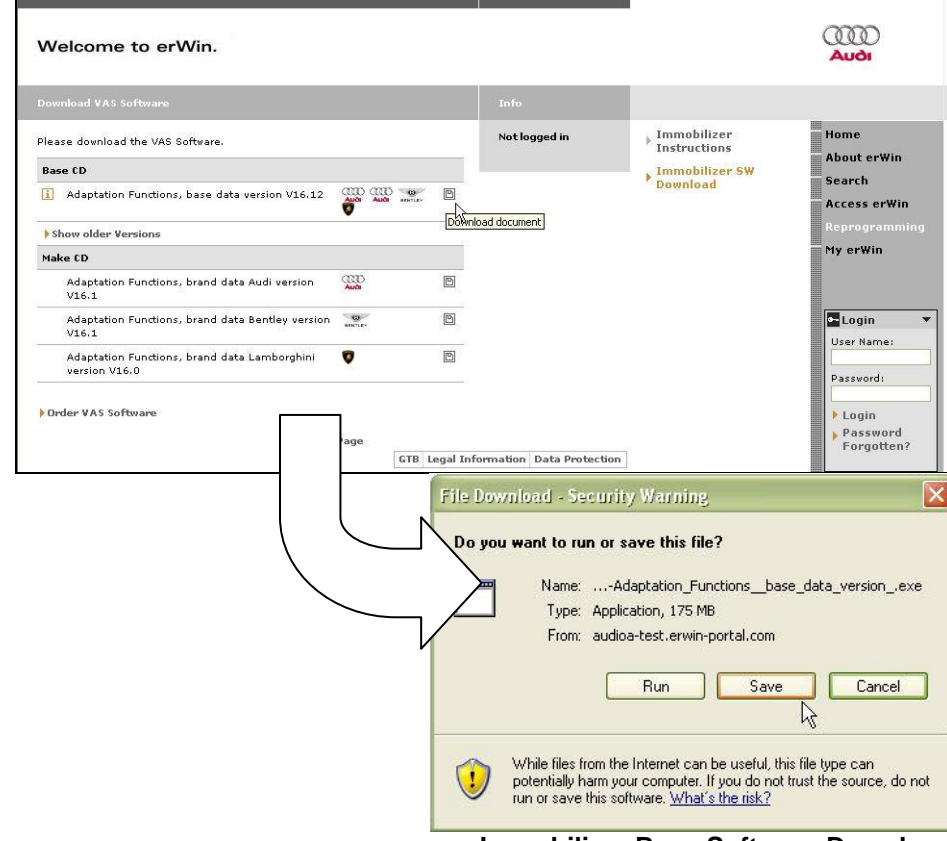

**Immobilizer Base Software Download**

Notes about Base Software Installation:

- $\sqrt{\phantom{a}}$  In the figure above, the latest version is "Adaption Functions, base data version V16.12". Yours might be different
- $\sqrt{\phantom{a}}$  When browsing for a folder to download the software into, remember where it is located. You'll need to find it to later to install the VAS for PC software onto your PC.

Step 4. Locate the folder where the software was downloaded, and then double-click the file to start the VAS for PC Base CD installation process.

The installation process should look similar to the following:

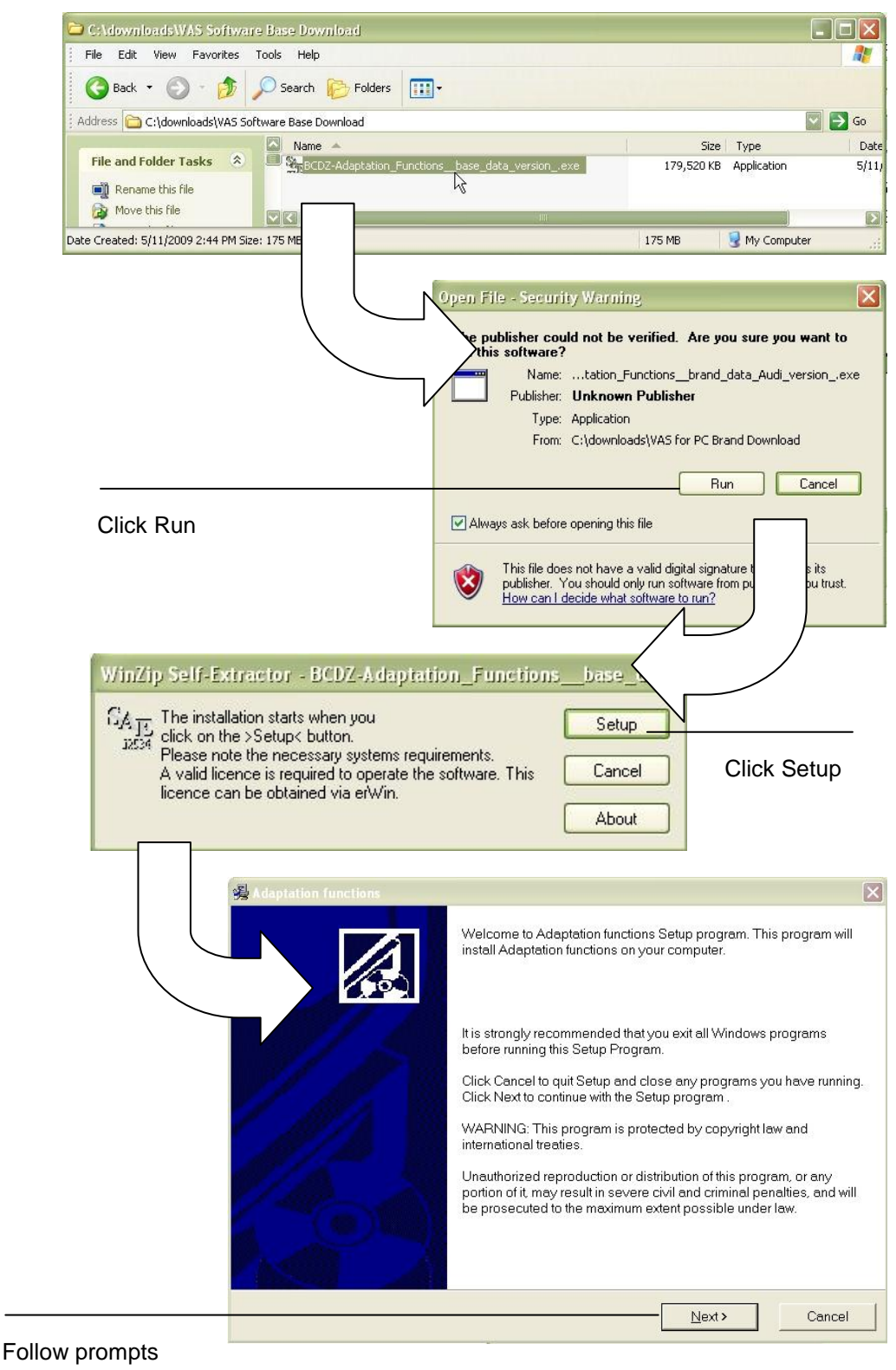

Step 5. To run the VAS for PC software, double-click the "Adaption functions" shortcut icon on your desktop

#### Notes:

- $\sqrt{\phantom{a}}$  There might be as many as 3 items placed on your Windows Desktop and Start Menu. The icon you want is labeled, "Adaption functions," which will run the VAS for PC software
- $\sqrt{\phantom{a}}$  For information on the other items you see (e.g. VC Configurator and DTS folder), refer to the VAS for PC manual [\(see Siemens VAS for PC Manual\)](https://erwin.vw.com/erwin/usa/files/Passthru_software_handbook.pdf)
- Step 6. Return to erWIN website and download the brand software modules that correspond to the types of cars you repair. (see step 5 – [Download VAS for PC Brand software](#page-8-0)  [from erWin\)](#page-8-0)

#### <span id="page-8-0"></span>**Step 5: Download VAS for PC Brand software from erWIN**

## **What's needed?**

- You must be a registered erWIN user [\(see step 3\)](#page-4-0)
- You must have previously installed the certificate you received from [information.security@vw.com](mailto:information.security@vw.com) [\(see step 2\)](#page-2-1)
- You must have downloaded and successfully installed the VAS for PC base software [\(see](#page-5-0)  [step 4\)](#page-5-0)

## **How?**

- Step 1. To install the Brand CD, open the erWIN website dedicated to the brand of vehicle your workshop repairs.
	- If you repair VW cars, clic[k https://erwin.vw.com/erwin/showHome.do/](https://erwin.vw.com/erwin/showHome.do)
	- If you repair Audi, Bentley, or Lamborghini cars, click [https://erwin.audiusa.com/erwin/showHome.do/](https://erwin.audiusa.com/erwin/showHome.do)
- Step 2. Click Reprogramming from the menu on the right-side of the page (Audi) or top of the page (VW), and then double-click the "Immobilizer SW Download" option:

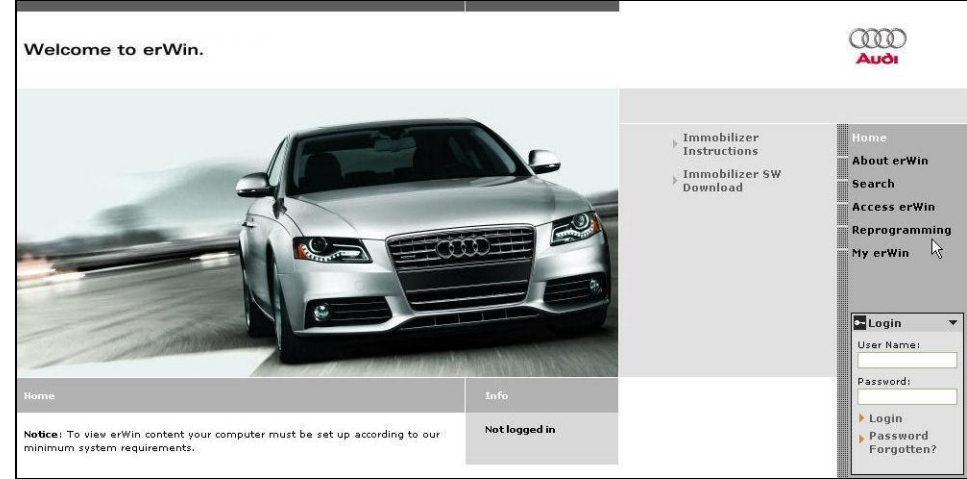

**VAS for PC Immobilizer SW Link**

Step 3. Double-click "Immobilizer SW Download," and then click the box next to the appropriate logo beneath the Make CD heading.

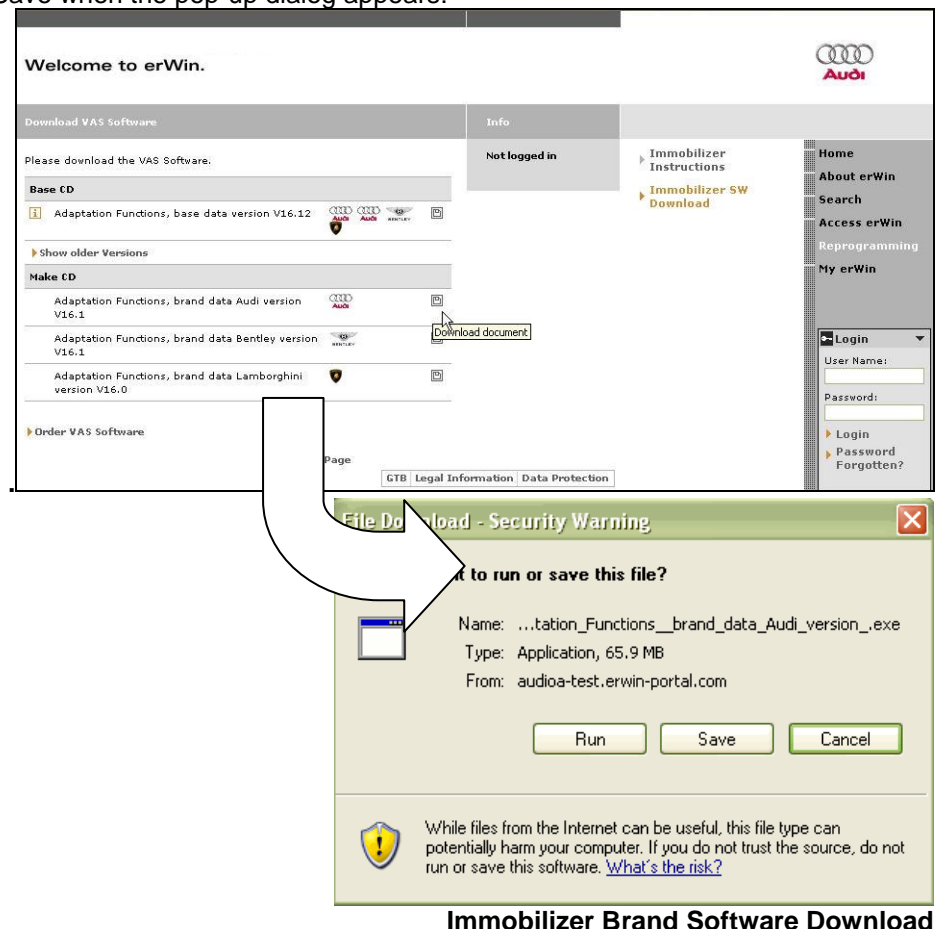

Click Save when the pop-up dialog appears:

Notes about Brand Software Installation:

- $\sqrt{\phantom{a}}$  When browsing for a folder to download to, remember where it is located. You'll need to find it later to install the VAS for PC software onto your PC.
- Step 4. Browse for the folder you want to put the brand software, and then click Unzip.

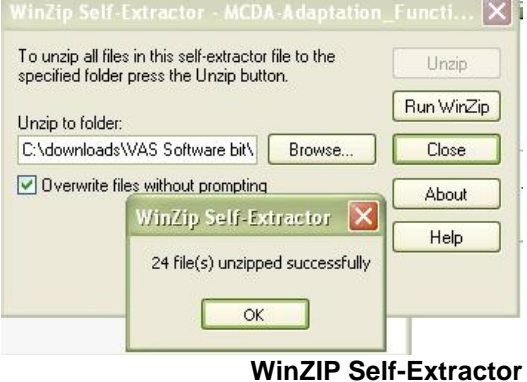

#### Notes about Brand Software Unzipping:

 $\sqrt{\phantom{a}}$  Many files will be added to the folder you choose. Remember this folder because you'll need it later when you add brand adaption functions to your VAS for PC software.

Step 5. Logon to your VAS for PC software by double-clicking the shortcut labeled, "Adaption functions" , and then entering your erWIN User ID and Password:

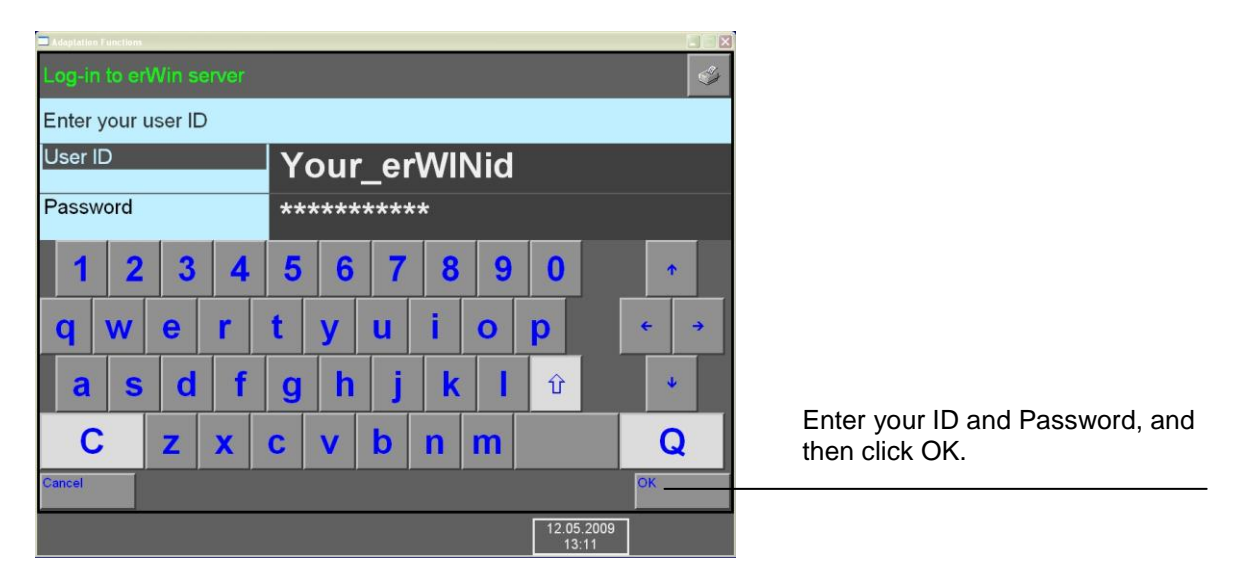

Step 6. From the VAS for PC start page, click the "Administration" button, and then select Brand Installation to add brand adaption functions to your software.

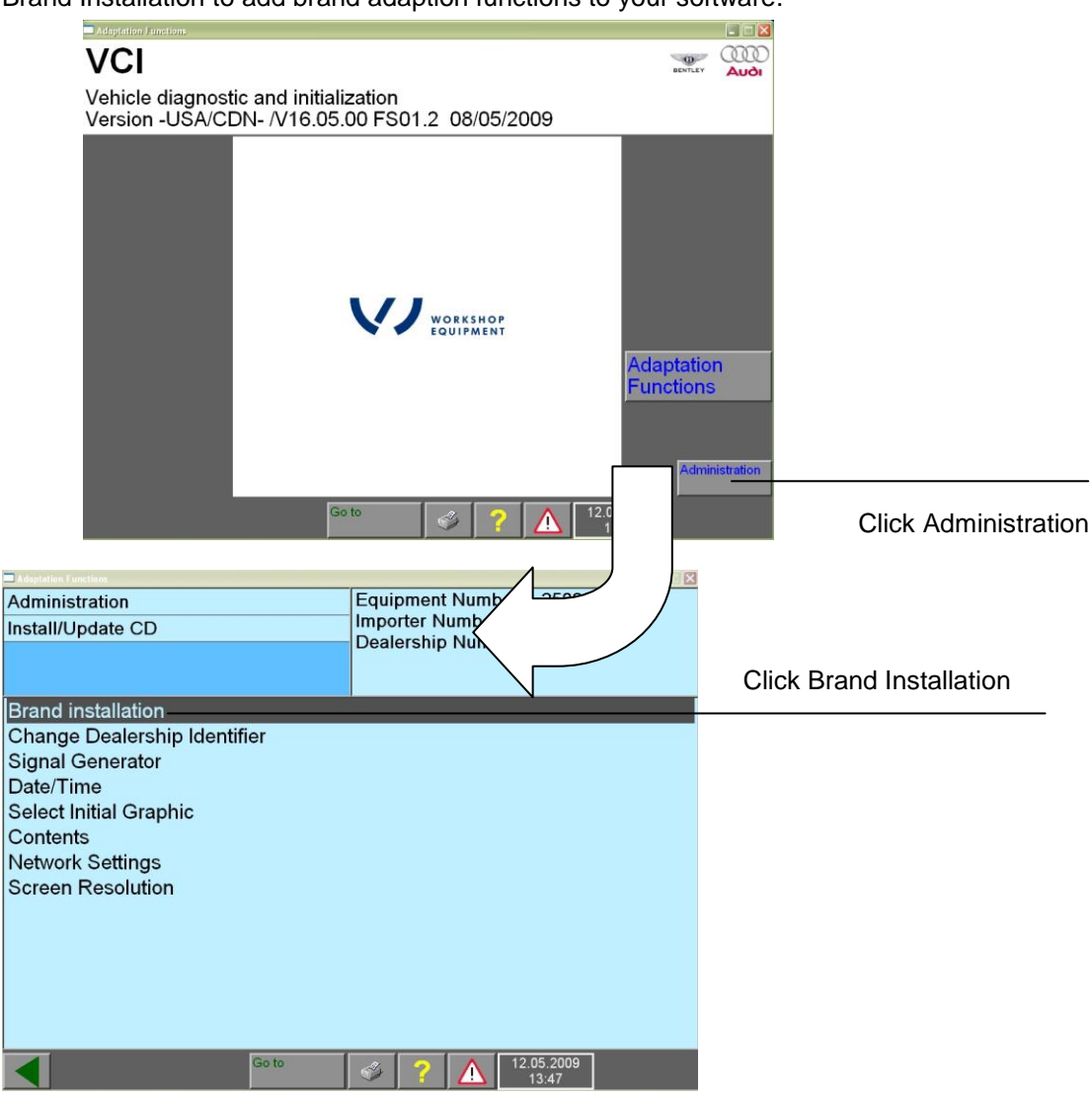

Step 7. Locate the folder where you downloaded the brand software, and then select the file named, "label".

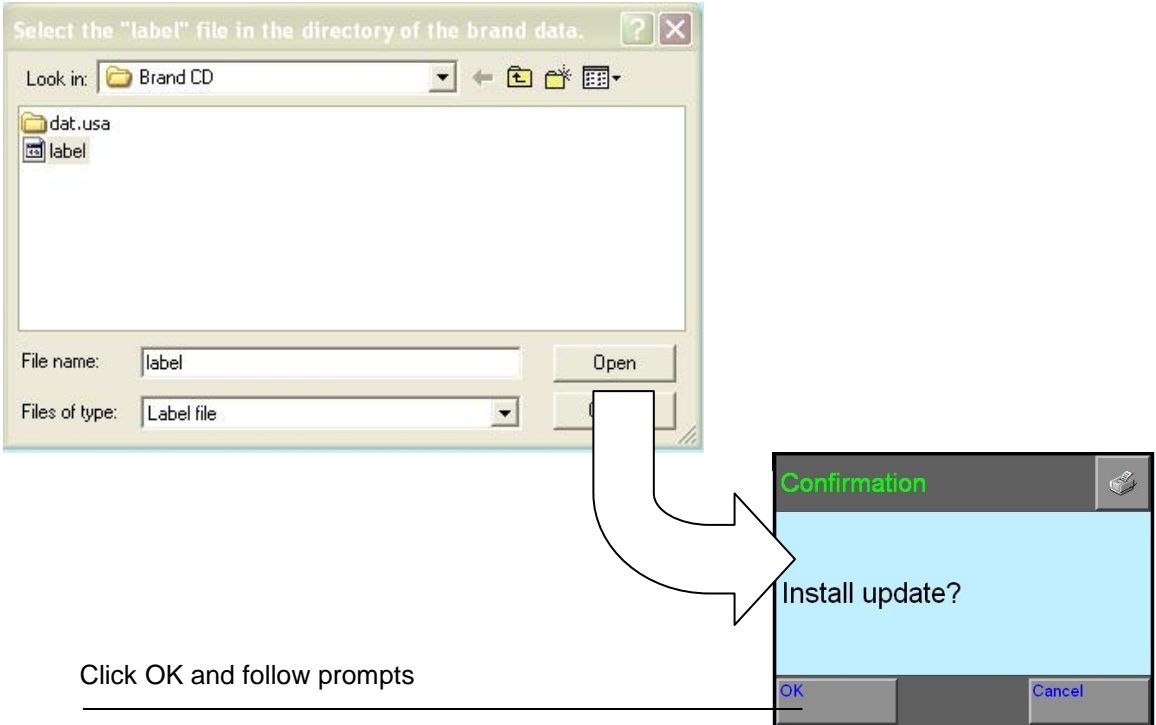

Step 8. If you're ready to reset an immobilizer, purchase a license from the erWIN web site. (see step 6 – [purchasing a 24 hour Immobilizer License\)](#page-12-0)

#### <span id="page-12-0"></span>**Step 6: Purchasing a 24 Hour Immobilizer License**

## **What's needed?**

- You must be a registered erWIN user [\(see step 3\)](#page-4-0)
- You must have previously installed the certificate you received from [information.security@vw.com](mailto:information.security@vw.com) [\(see step 2\)](#page-2-1)
- You must have received an email from [information.security@vw.com](mailto:information.security@vw.com) containing a Network Security ID and Password
- You must have downloaded and successfully installed the VAS for PC base software (see [step 4\)](#page-5-0)
- You must have downloaded and successfully installed the VAS for PC brand software (see [step 5\)](#page-8-0)

## **How?**

Step 1. Logon to the erWIN website dedicated to the brand of vehicle your workshop repairs.

- If you repair VW cars, clic[k https://erwin.vw.com/erwin/showHome.do/](https://erwin.vw.com/erwin/showHome.do)
- If you repair I Audi, Bentley, or Lamborghini cars, click [https://erwin.audiusa.com/erwin/showHome.do/](https://erwin.audiusa.com/erwin/showHome.do)

Step 2. Click Reprogramming from the menu on the right-side of the page (Audi) or top of the page (VW), and then double-click the "Immobilizer License Order" option:

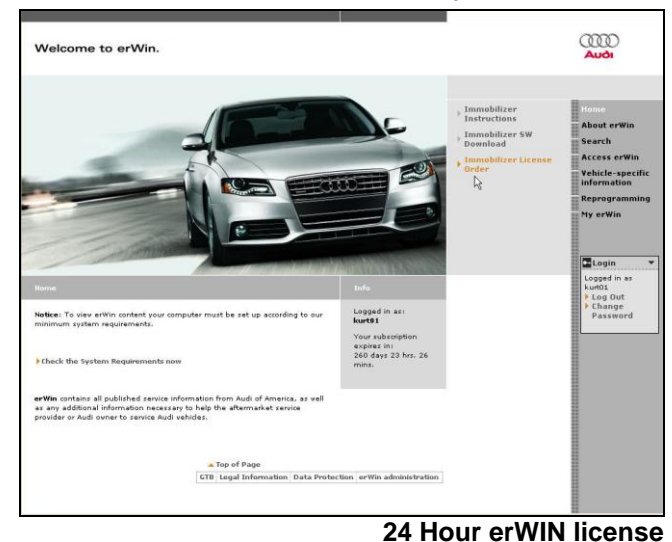

Step 3. Select the duration of the VAS for PC license you want to purchase from the dropdown menu provided.

At this time, the only duration available is 24 hours.

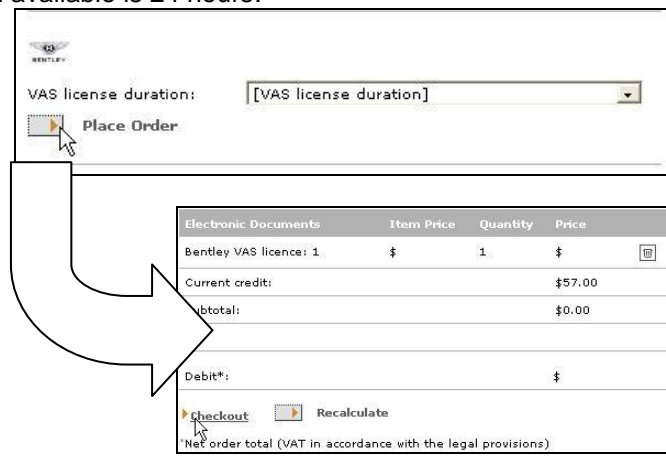

Step 4. If you are ready to reset a MY 2010 vehicle immobilizer (see step 7 – Resetting an [Immobilizer\)](#page-13-0)

## <span id="page-13-0"></span>**Step 7: Resetting an Immobilizer**

## **What's needed?**

- You must be a registered erWIN user [\(see step 3\)](#page-4-0)
- You must have previously installed the certificate you received from [information.security@vw.com](mailto:information.security@vw.com) [\(see step 2\)](#page-2-1)
- You must have received an email from [information.security@vw.com](mailto:information.security@vw.com) containing a Network Security ID and Password
- You must have downloaded and successfully installed the VAS for PC base software (see [step 4\)](#page-5-0)
- You must have downloaded and successfully installed the VAS for PC brand software (see [step 5\)](#page-8-0)
- You must have a MY 2010 or later vehicle repaired and attached to the VAS for PC computer you are using.

## **How?**

- Step 1. Follow the resetting immobilizer instructions described in the VAS for PC Guided Tour document [\(see VWGoA Installation Guided Tour\)](https://erwin.vw.com/erwin/usa/files/VAS_Commander_for_PCs_AdaptionQuickReference_Ver2.pdf)
	- Note: If you need more information on how the VAS for PC software functions than what is covered in the Guided Tour document, refer to the VWGoA VAS for PC Manual (see [Siemens VAS for PC Manual\)](https://erwin.vw.com/erwin/usa/files/Passthru_software_handbook.pdf)